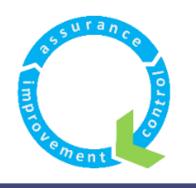

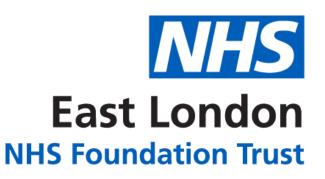

# A GUIDE TO USING MICROSOFT TEAMS WITHIN NHS

**Version 07** 

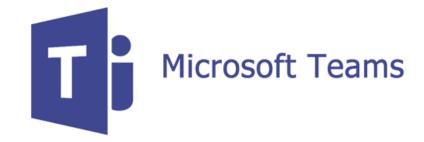

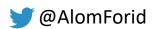

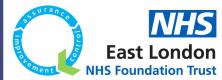

# **CONTENTS**

| Т   |   | DI |  |
|-----|---|----|--|
| L U | U |    |  |

**SIGNING INTO MICROSOFT TEAMS** 

**TEAMS AND CHANNELS** 

SHARE FILES AND CHAT

**COLLABORATE IN MICROSOFT TEAMS** 

**MEETINGS IN MICROSOFT TEAMS** 

**FREQUENTLY ASKED QUESTIONS** 

**USEFUL LINKS** 

# **PAGE**

01 - 04

05

06 - 09

10 - 12

13 - 19

20

21

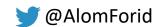

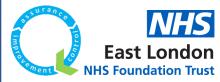

# **SIGNING IN TO MICROSOFT TEAMS**

Microsoft Teams has been made available to all NHS staff by <u>NHS Digital</u> for the next 3 months. Please follow steps below to access the platform.

#### Through the web browser

- 1. Go to Office.com
- 2. Enter your NHS.net email address
- 3. You will be diverted to the NHS.net log in page. Enter you email and password
- 4. You will now be able to see a series of Office 365 apps
- 5. Click on "Teams"
- 5. The Microsoft Teams App will now open on the "Teams" tab where you will see all the teams you are linked to

Please note: If this area is blank, it means you don't have a team set up yet. Please contact IT to help set this up for you.

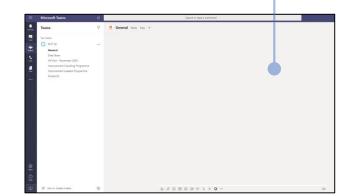

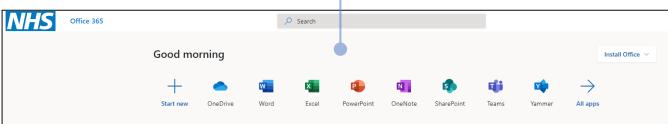

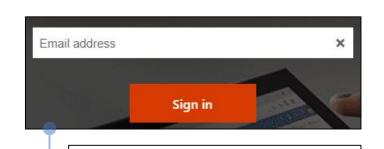

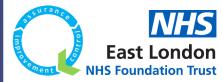

# **SIGNING IN TO MICROSOFT TEAMS**

#### Through the app

- 1. Download the Microsoft Teams App for free without needing IT
- 2. Once the app launched, enter your NHS.net email address
- You will be diverted to the NHS.net log in page. Enter you emailand password

Please note: If this area is blank, it means you don't have a team set up yet. Please contact IT to help set this up for you.

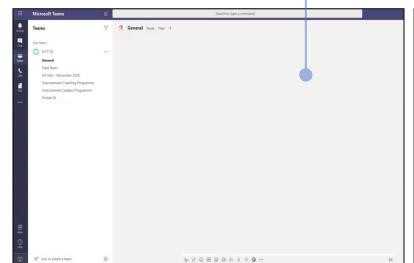

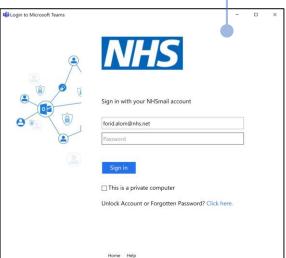

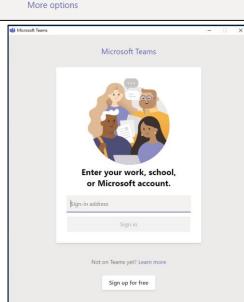

Teams on your desktop. It's just better.

**⊥** Download Teams

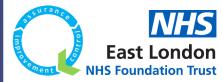

# **SIGNING IN TO MICROSOFT TEAMS**

#### Picking a team and a channel

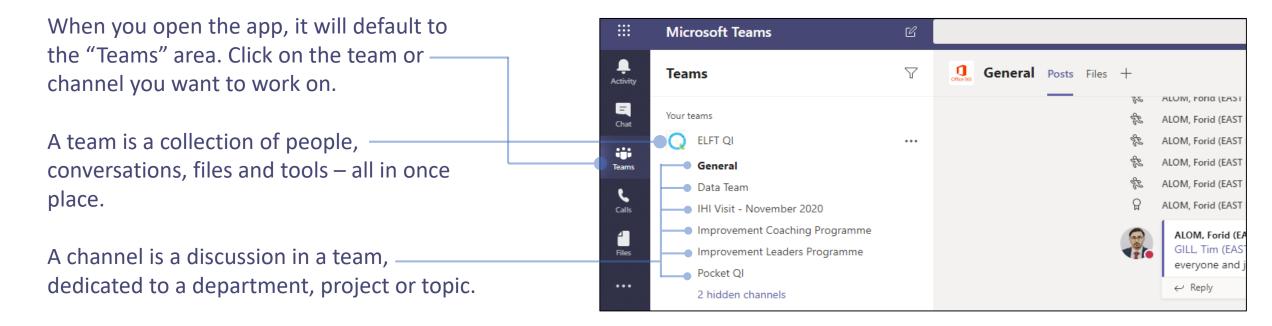

Please note: If this area is blank, it means you don't have a team set up yet. Please contact IT to help set this up for you.

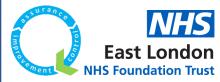

# **SIGNING IN TO MICROSOFT TEAMS**

#### **Creating a private channel**

You can also have a private channel where access is restricted to certain team members. These can be created by the team owners and the channel will have a padlock appear next to it.

Channels can have their own set of owners and has its own SharePoint site create for storing of documents. Only those who are part of this private channel will be able to access the files shared within the channel

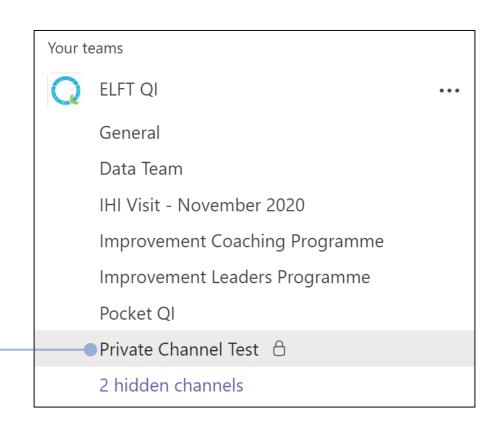

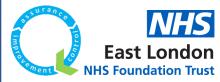

# **TEAMS AND CHANNELS**

#### Managing a team

Teams can have up to 10 owners. Teams Activity If you are an **owner** of a team, you have administrative Ξ Your teams Chat rights to the team. ELFT QI \*\* General Teams Owners can: Data Team Manage team settings: IHI Visit - November 2020 Manage team Improvement Coaching Programme Add channel Enable / Disable @Mentioning Improvement Leaders Programme ⇔ Add member Allowing GIFs, stickers, memes, and Pocket OI & Leave the team moderation settings ••• 1 hidden channel Edit team Add a channel -Integrated Portal Get link to team Add new members and other owners General Manage tags Rename the Team —————— Inpatient System iii Delete the team Delete the Team NHS Mail o365

Please note: Once you add someone to the team, they will be able to access all the channels (apart from any private channels that exist).

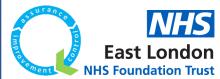

# **SHARE FILES AND CHAT**

#### **Starting a new conversation**

- 1. Click on "Teams", then select your team and channel
- 2. In the compose box, type out your message and then click send

Tip: To get someone's attention, type @, then their name (or pick them from the list that appears). Type @team to message everyone in a team or @channel to notify everyone who favourited that channel.

#### Reply to a conversation

- 1. Locate the conversation you want to reply to
- 2. Click "Reply", add your message and click send

#### Using Emojis, memes and gifs

- 1. Click on "Teams", choose a team and a channel
- 2. Click "Sticker" underneath your compose box
- 3. Select a sticker, meme or whatever you choose, enter a caption and click "Done"

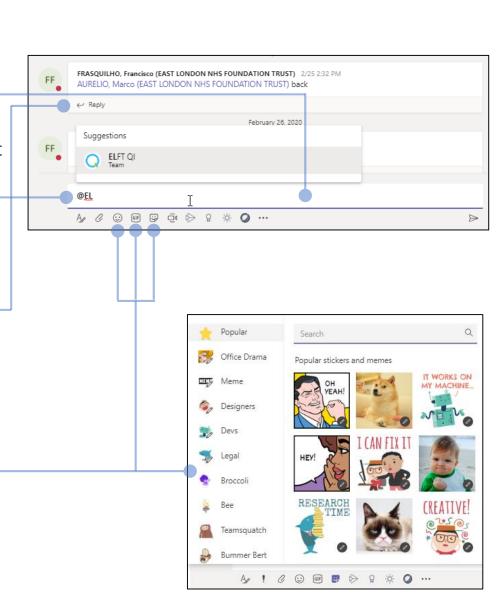

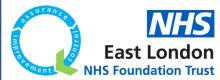

# **SHARE FILES AND CHAT**

A 0 0 0 0 0 0 0 0 0 0 0 0

#### Format messages

When typing a message, you have the option to use format to have all the Start a new conversation. Type @ to mention someone standard formatting options you would have in Microsoft Word. A, C 😊 💷 🖫 🗘 🖒 😭 ... Click on the "Format" button to open up the extended message box. You can now add a subject title to your message Add a subject Start a new conversation. Type @ to mention someone. Format the text to change the look, add bullet points, hyperlinks and tables You also have the option to mark a message as important to get your team members attention Add a subject Start a new conversation. Type @ to mention someone. 

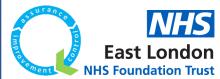

# **SHARE FILES AND CHAT**

#### **Praise colleagues**

The praise feature in Microsoft Teams is a great way to recognise your colleagues and their efforts.

- Click on the "Praise" button -
- 2. Select a badge you'd like to use –
- 3. Enter the name(s) of the people you want to praise
- 4. Click preview
- 5. Click "send" to post it on the channel

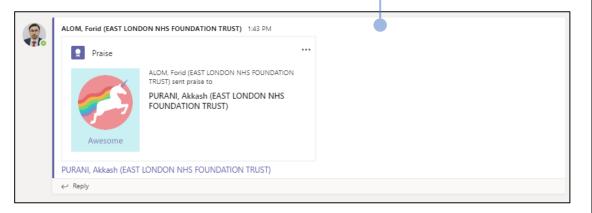

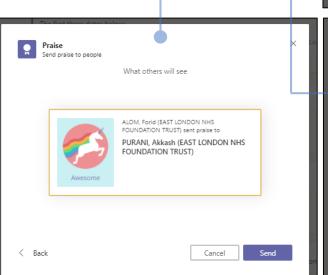

Start a new conversation. Type @ to mention someone

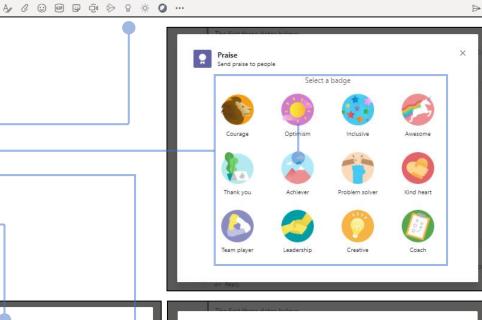

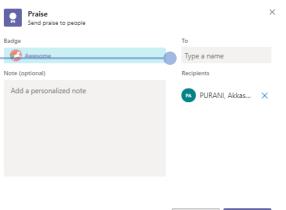

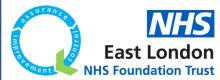

# **SHARE FILES AND CHAT**

#### **Sharing a file**

- 1. In the channel conversation, click on "Choose file", under the message compose box
- 2. Select a file, click "Open", and then click "Send"

All the files you post in a channel are viewable in the Files tab

#### Start a conversation with a person or a select group

- 1. Click "New Chat" at the top of the application ————
- 2. In the To prompt, type the name of the person or the people you want to begin chatting with
- 3. In the compose box, type your message and then click "Send"—
- 4. If you want to meet with the group, click the telephone or video icon to start an instant meeting

Please note: If your chat has more than 20 people, you will not be able to use the telephone or video call feature (it will be greyed out). You will need to schedule a meeting through the outlook option highlighted in page 11

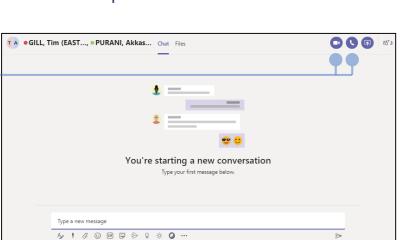

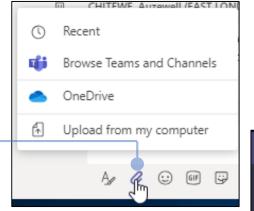

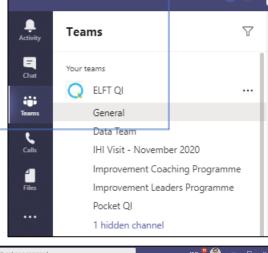

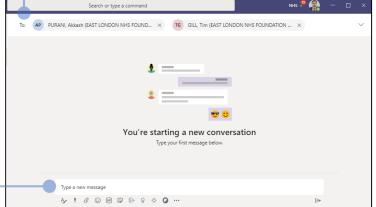

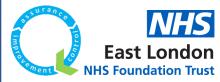

# **COLLABORATE IN MICROSOFT TEAMS**

#### **Notifications**

- 1. Click on the "Activity button"-
- 2. The feed shows you all your notification and everything that's happened lately in the channels you follow
- Click "Filter" to show only certain types of notifications, like @mentions or likes
- Click "Feed" > My Activity to see a list of everything you've been doing lately in teams

#### Search for messages, people or files

- 1. Type a phrase or keyword into the box at the top of the app and press enter
- 2. Select the Message, People, or Files tab
- 3. Select an item in the search results
  - Or you can click on "Filter" to refine your search

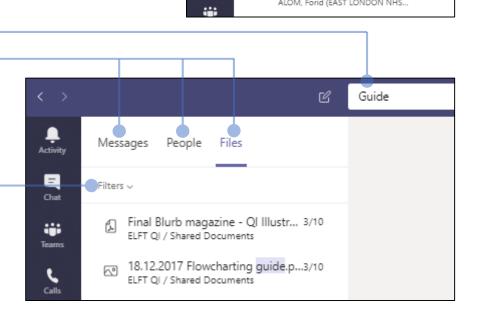

Teams

Your teams

ELFT QI

Feed V

General

Data Team

IHI Visit - November 2020

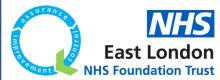

# **COLLABORATE IN MICROSOFT TEAMS**

#### **Accessing your team's SharePoint**

When a team is created on Microsoft Teams, a SharePoint site is created automatically which stores all your documents.

There are two ways to access your SharePoint site.

#### Option 1 –

- 1. Go to <u>office.com</u> and log in using your NHS.net credentials.
- 2. Click on the SharePoint app where you will be able to find your team

# Good morning Histall Office V Start new OneDrive Word Excel PowerPoint OneNote SharePoint Teams Yammer All apps

#### Option 2 –

- 1. Click on a channel within your team
- 2. Click on the more option button
- Click "Open in SharePoint"-
- 4. You will now be taken to your team's SharePoint site where you can access all the files

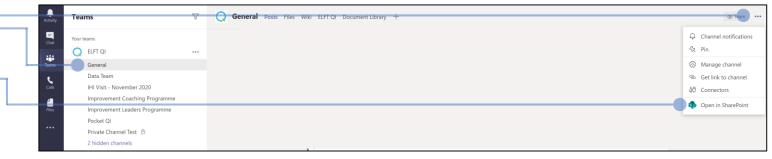

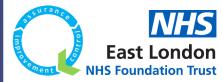

### **COLLABORATE IN MICROSOFT TEAMS**

#### Managing your team's SharePoint

Important note:

When you create a channel within your team in Microsoft Teams, a folder is **automatically** created in your SharePoint site. Any files you share in the channel can be accessed by the "File" button in the channel or by going to the SharePoint site and the relevant folder.

You can create your own folders in your SharePoint site, but these won't link to specific channels in your team.

In terms of best practice, we recommend you do not remove files from a channel folder to another folder unless agreed with the team. This will stop confusion in finding files that have already been shared.

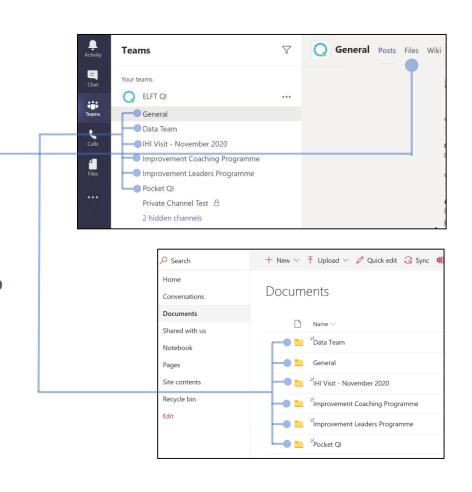

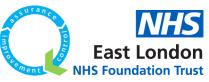

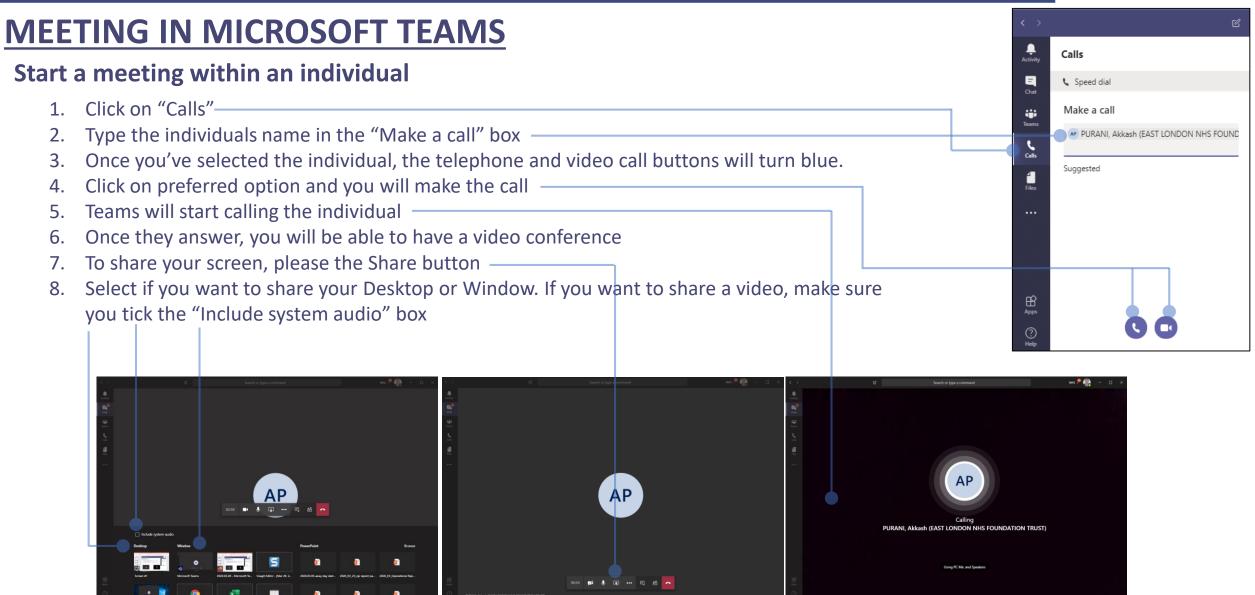

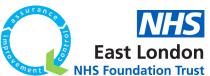

# **MEETING IN MICROSOFT TEAMS**

#### **Background Effects**

When on video call, you can use the background effects feature to block out your background environment.

- 1. Click on "More options"
- 2. Click "Show background effects"
- 3. Choose an option from the list and click apply
- 4. Your background will now change to the selected image.

#### **Conversations**

To have conversations with participants, click "Show Conversation" -

#### **Participants**

To view participants, click "Show Participants".

Use the Invite Someone option to add more people to the call.

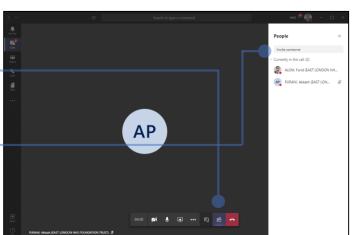

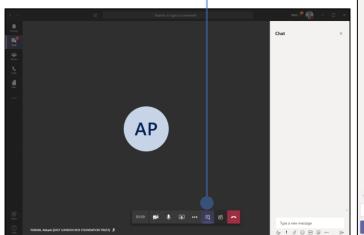

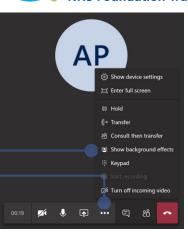

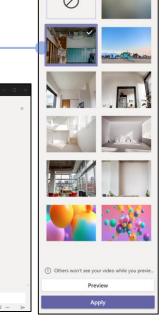

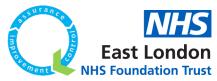

# **MEETING IN MICROSOFT TEAMS**

#### Start a meeting with a team

- 1. Click on "Teams", go to the relevant Team and then Channel
- 2. Under the compose bar, click on the "Meet Now" button
- 3. You will be given the option to add a subject
- 4. Click "Meet Now" and you will start a video conference meeting
- 5. If you go to the channel now, you will see a message saying the meeting is running with an option to join (in our example, we called the meeting "Video Conference Demo".
- 6. All the team members can now join the meeting through this method

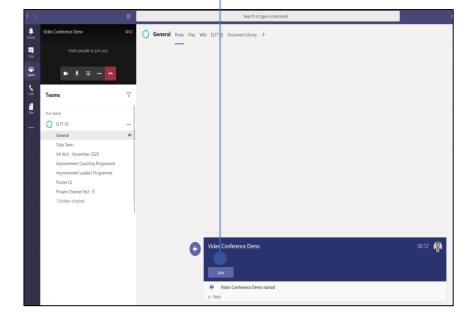

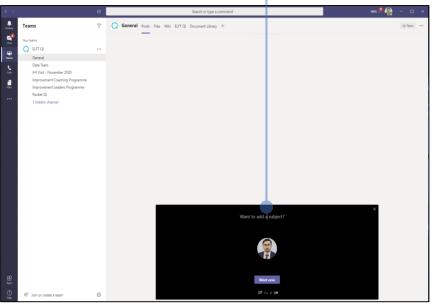

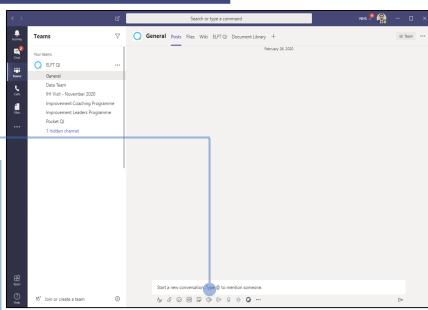

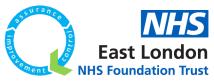

# **MEETING IN MICROSOFT TEAMS**

#### **Activate Live Captions**

During meetings, you have the option to turn on "Live Captions". This will then provide captions throughout your meeting.

- 1. Click on "More options" and then "Turn on live captions".
- 2. You will see a black bar pop up at the bottom.
- 3. The software will now pick up audio and translate it into captions for you to view.

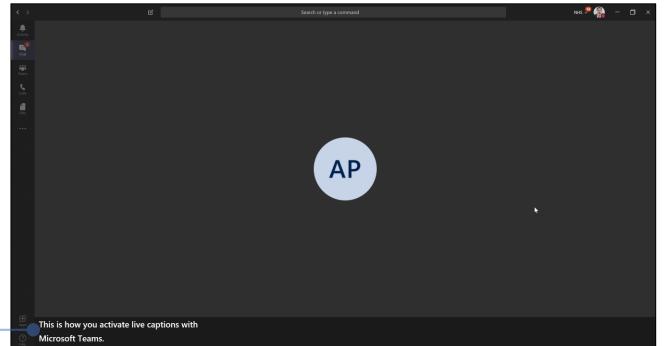

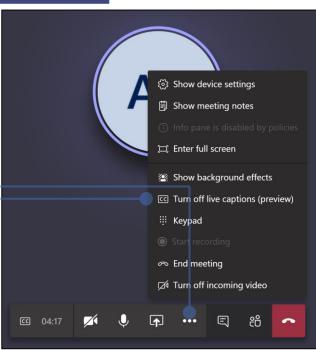

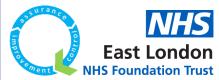

# **MEETING IN MICROSOFT TEAMS**

#### **Controlling a team meeting**

- 1. Click on "Show Participants" and then you will be able to copy the meeting invite link and share with others to join
- 2. Once individuals have joined the call, you can manage them by clicking on "Show participants".
  - You can mute individuals by clicking "Mute participants"
  - You can pin them to the screen (Microsoft Teams defaults to showing the last 4 people who have spoken most recently) –
  - You can remove individuals by clicking "Remove Participants"-
  - You can switch individuals between Presenters and Attendees.
    The table below explains the difference.

| Capability                                              | Organiser | Presenter | Attendee |
|---------------------------------------------------------|-----------|-----------|----------|
| Speak and share video                                   | ✓         | ✓         | ✓        |
| Participate in meeting chat                             | ✓         | ✓         | ✓        |
| Share content                                           | ✓         | <b>~</b>  |          |
| Privately view a PowerPoint file shared by someone else | <b>✓</b>  | ✓         | ~        |
| Take control of someone else's PowerPoint presentation  | <b>✓</b>  | ✓         |          |
| Mute other participants                                 | <b>~</b>  | ✓         |          |
| Remove participants                                     | <b>~</b>  | ✓         |          |
| Admit people from the lobby                             | ✓         | <b>~</b>  |          |
| Change the roles of other participants                  | <b>~</b>  | <b>~</b>  |          |
| Start or stop recording                                 | ✓         | ✓         |          |

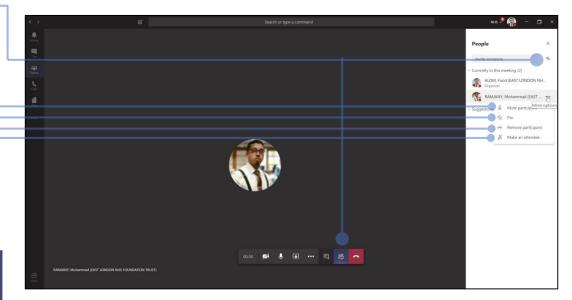

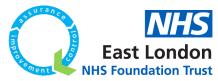

Address Book

# **MEETING IN MICROSOFT TEAMS**

#### Schedule a meeting

To schedule a meeting, you will need to use the Microsoft Teams Add-in in

Outlook

- 1. Go to your outlook calendar
- 2. Click on the "New Teams Meeting" button
- This will create a new calendar invite with the Microsoft Teams meeting details.
- 4. Complete the calendar entry and send out to all relevant stakeholders

You can have up to 250 people join a call through this way. They won't need a Microsoft Teams account as they can join through the Web Browser as a guest.

Please note: If you don't have this add-in, you will need to contact IT.

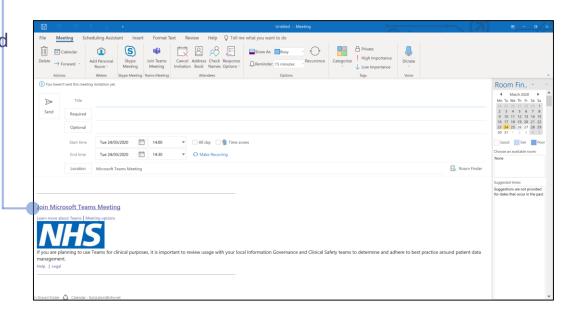

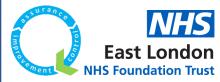

# **MEETING IN MICROSOFT TEAMS**

#### Schedule a meeting

Once a meeting is scheduled, you can assign roles before it starts.

- 1. Click on "Meeting Options"-
- 2. This will open a new web page, with a few choices

#### Who can bypass the lobby?

Anyone outside this setting will need to be "accepted" to join the meeting. Once they join the meeting, the presenters will be able to "accept" or "decline" them.

#### Who can present?

The table below explains the differences between the four options.

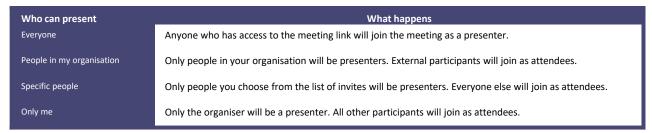

#### Please note:

You will need to send your meeting invite directly to anyone you want to select as a presenter. You won't be able to select someone from a different organisation as a presenter.

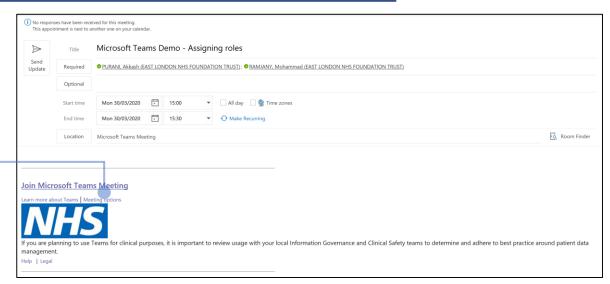

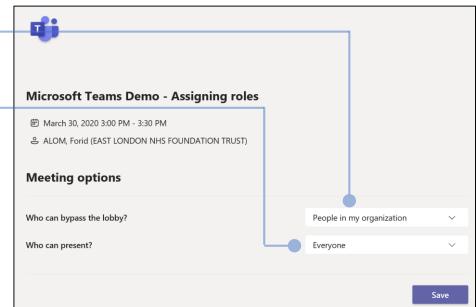

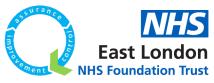

# **Frequently Asked Questions**

#### Is Microsoft Teams Secure?

Microsoft Teams is encrypted and data all resides on UK shores. NHSx have confirmed that Office 365 (including Teams) is safe to use.

Patient identifiable information can be stored on the platform temporarily but should be entered into the relevant clinical system as soon as possible.

#### Do I need IT to install the Microsoft Teams app?

No - you can install this without needing IT credentials.

#### Can I create a Team?

Unfortunately, only the Trust's Local Office Administrators can set up teams. Please get in touch with IT and this will be actioned as soon as possible.

#### What are the limits on a Team?

A team can have up to 100 owners and 5000 team members.

A team can have up to 200 channels (included deleted channels).

#### How many people can I have on a Microsoft Teams Call?

You can have up to 20 participants on a meeting started via the "<a href="Chat" or "Calls" option</a>

You can have up to 250 participants on a meeting started through the "<u>Meet Now</u>" option or scheduled through <u>Outlook</u>.

#### Can I call external telephone numbers from Teams?

Teams cannot be used for outbound dialling to external telephone numbers. You can only use it to make audio and video calls with other NHSmail users with access to Teams.

#### Can I invite an external guest to join a Teams meeting?

Yes – you can invite external participants to your meetings as guests. They will be asked to enter their username before joining the lobby (waiting area) for your session.

#### Why can't I see my calendar in Teams?

The Teams calendar option is not currently available in NHSmail.

#### What will happen after the 3 month free period?

An announcement will be made by NHS Digital over the comings weeks on continuity plans after the 3-month window has expired.

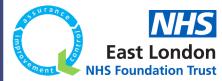

# **USEFUL LINKS**

How to guides and videos by NHS Digital and Accenture

https://support.nhs.net/

- Intro to Teams
- Intro to Chat and Calls
- Intro to Meet

https://support.nhs.net/knowledge-base/intro-to-teams/

https://support.nhs.net/knowledge-base/start-chats-and-calls/

https://support.nhs.net/knowledge-base/meet-now/

How to guides by Microsoft

https://docs.microsoft.com/en-us/microsoftteams/enduser-training

**Virtual Working Resources** 

https://qi.elft.nhs.uk/collection/virtual-working/#

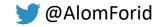